# **FIX: VPN error 720 on Windows 10 using 6 safe solutions**

https://windowsreport.com/vpn-error-720-windows-10/

## **Contents**

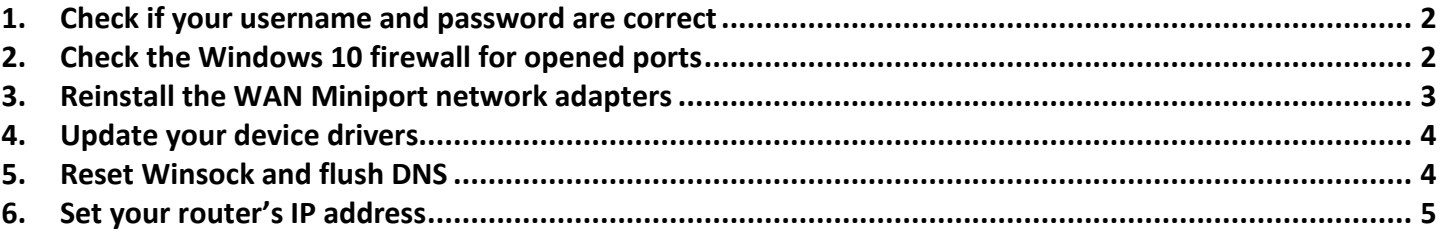

- VPN error code 720 says that *A connection to the remote computer could not be established. You might need to change the network settings for this connection*.
- You can fix this issue on your Windows 10 PC and establish a successful VPN connection using the 7 safe solutions we described in this article.
- Check out the most common VPN error codes and their solutions.
- Join our VPN Troubleshooting Hub to fix more VPN-related problems.

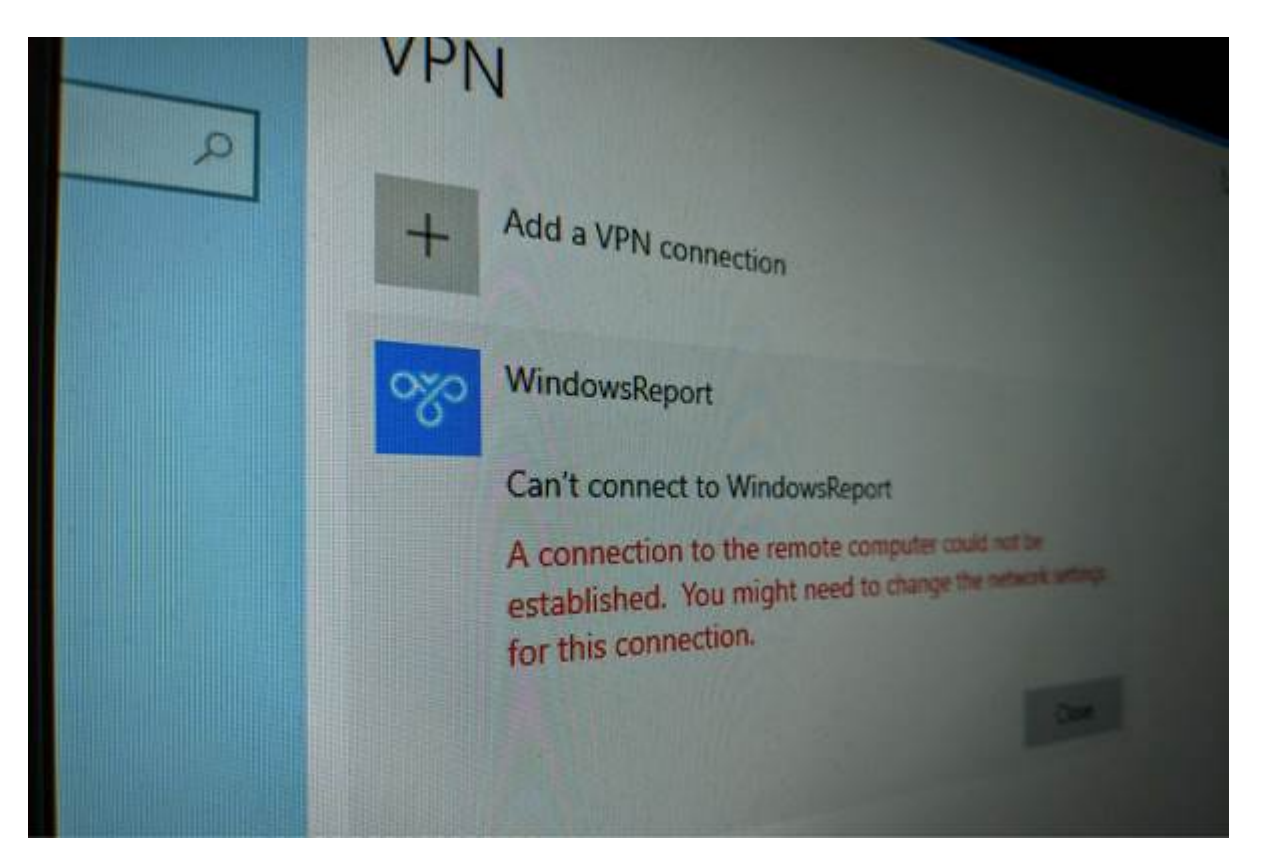

Using a virtual private network is a great way to gain remote access to another machine through the Internet, become parts of its LAN, and use shared resources.

But you can also use a reliable VPN tool to protect your privacy and security online. Unfortunately, it's impossible to do this when getting a VPN error code.

If you received the VPN error 720 on Windows 10, it says *A connection to the remote computer could not be established. You might need to change the network settings for this connection*.

Try the following solutions to get rid of the error code and establish the VPN connection without any issues.

#### **How do I fix VPN error 720 on Windows 10?**

**1. Check if your username and password are correct** 

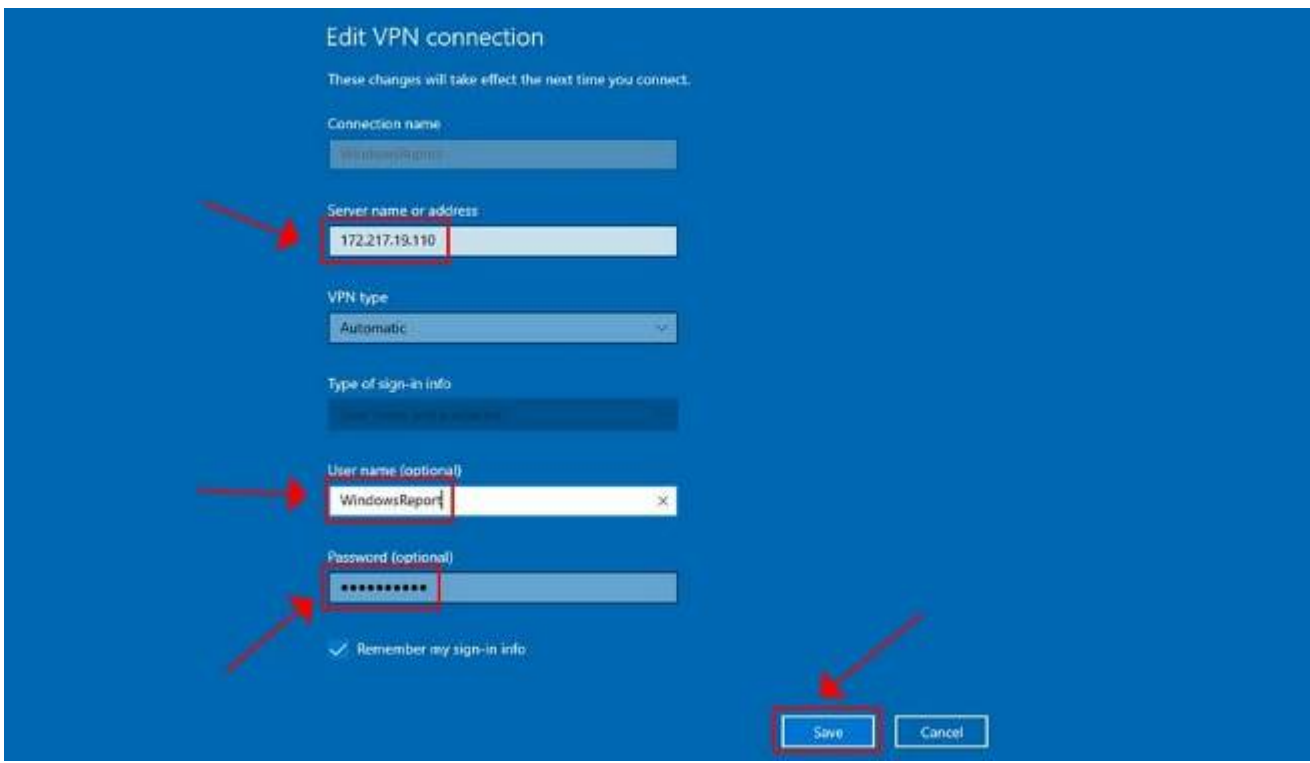

- Right-click the **Start button** and go to **Network Connections**.
- Select **VPN**.
- Pick your VPN connection and click **Advanced Options**.
- Click **Edit**.
- Also check the **Server address**.
- Click **Save** when you're done.

Find out how to correctly use the Windows 10 VPN provider.

## **2. Check the Windows 10 firewall for opened ports**

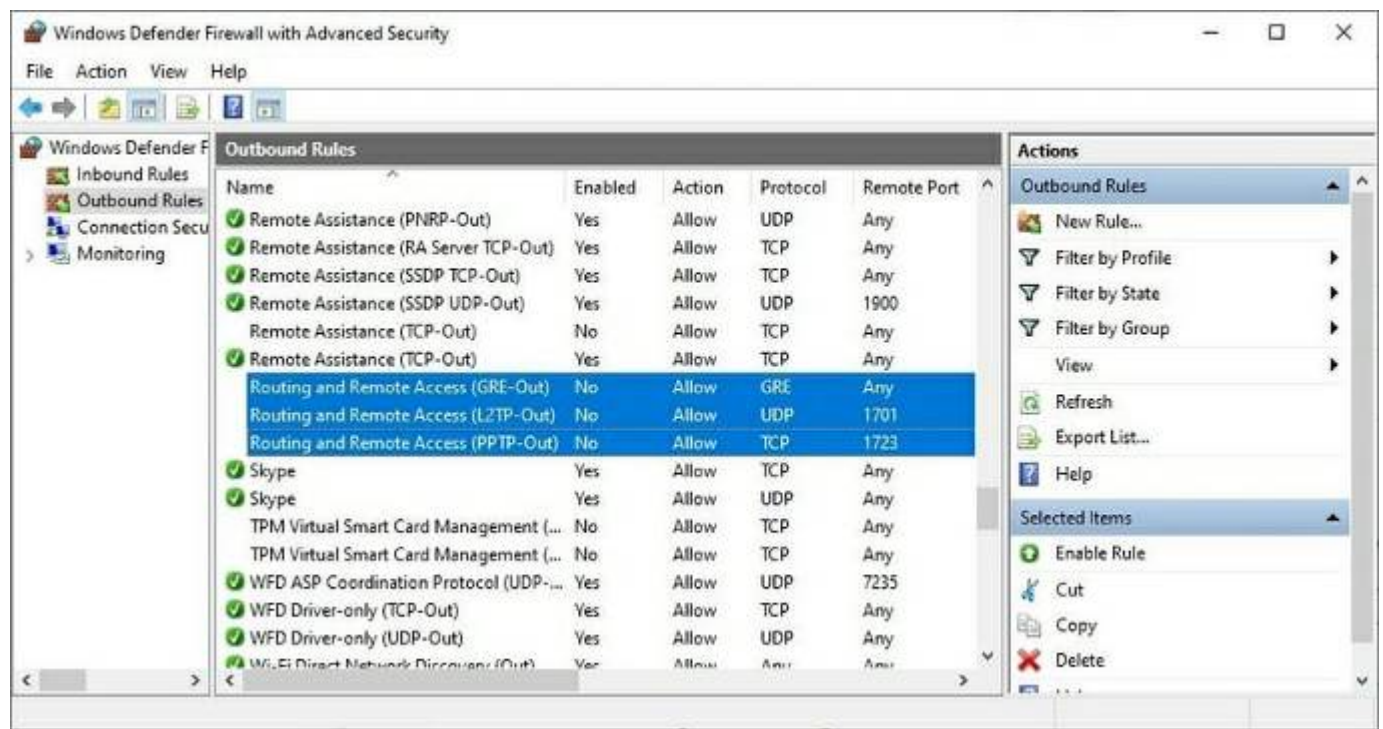

- Press the **Start button**, type **firewall**, select **Firewall & network protection**.
- Click **Advanced settings** and **Yes** if prompted by UAC (User Account Control).
- Go to **Outbound Rules\*** and check the **Remote Port** status (depending on your preferred VPN protocol):
	- o **PPTP** port 1723 over TCP and port 47 over GRE**\*\***.
	- o **L2TP/IPsec** port 1701 over UDP (L2TP**\*\*\***) and ports 500 and 4500 over UDP (IPsec).
	- o **SSTP** port 443 over TCP.
	- o **IKEv2** ports 500 and 4500 over UDP.

*\*The Outbound Rules must be configured on the client PC (the one that's trying to connect to the VPN server). If you're trying to remotely access another PC using a VPN, you should also check the Inbound Rules > Local Port status on the server PC (the one you're trying to connect to).*

*\*\*The default rules are called Routing and Remote Access (PPTP-Out) and Routing and Remote Access (GRE-Out), respectively.*

# *\*\*\*The default rule is called Routing and Remote Access (L2TP-Out).*

If the ports associated with your preferred VPN protocol are closed, then you need to open the firewall ports associated wit your VPN protocol.

# **3. Reinstall the WAN Miniport network adapters**

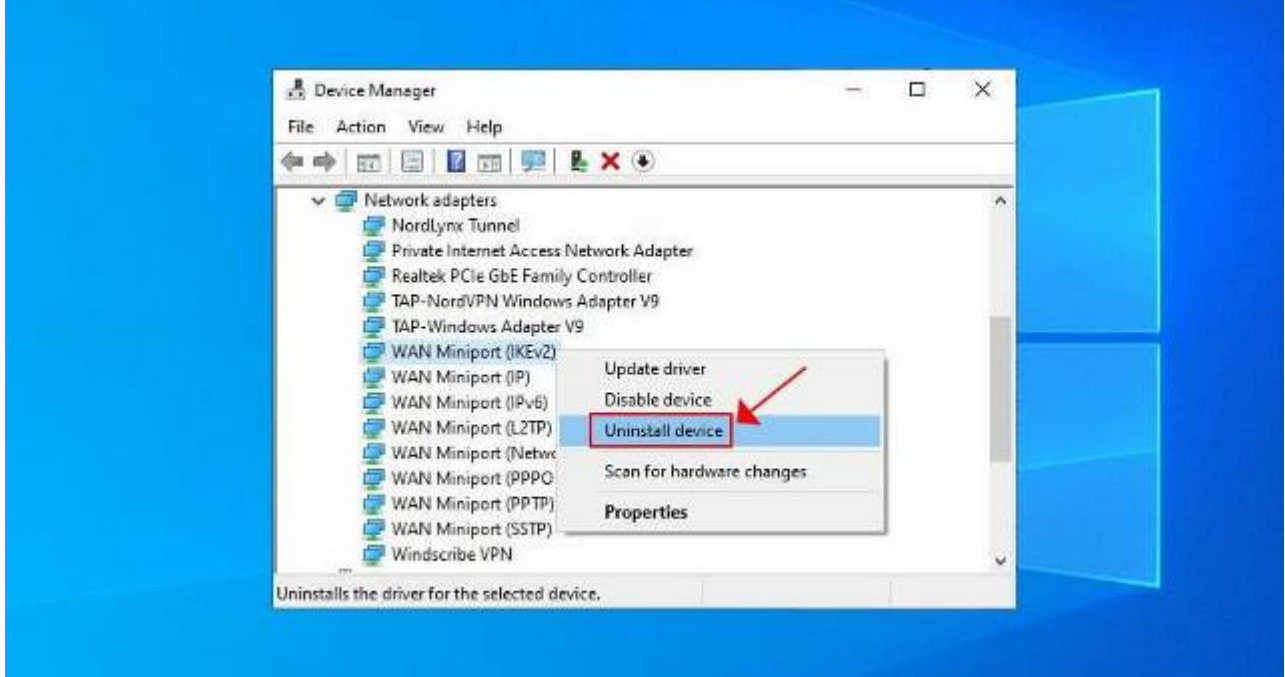

- Right-click the Windows 10 **Start button** and go to **Device Manager**.
- Expand the **Network adapters** menu.
- Right-click any entry that contains **WAN Miniport**.
- Press **Uninstall device**.
- Click **Uninstall** to confirm.
- Do this for all WAN Miniport entries.

The WAN Miniport network adapters will be automatically reinstalled by the operating system, as you can notice by right-clicking an entry in Device Manager and selecting **Scan for hardware changes**. Hopefully, this should fix VPN error 720 on Windows 10.

#### **4. Update your device drivers**

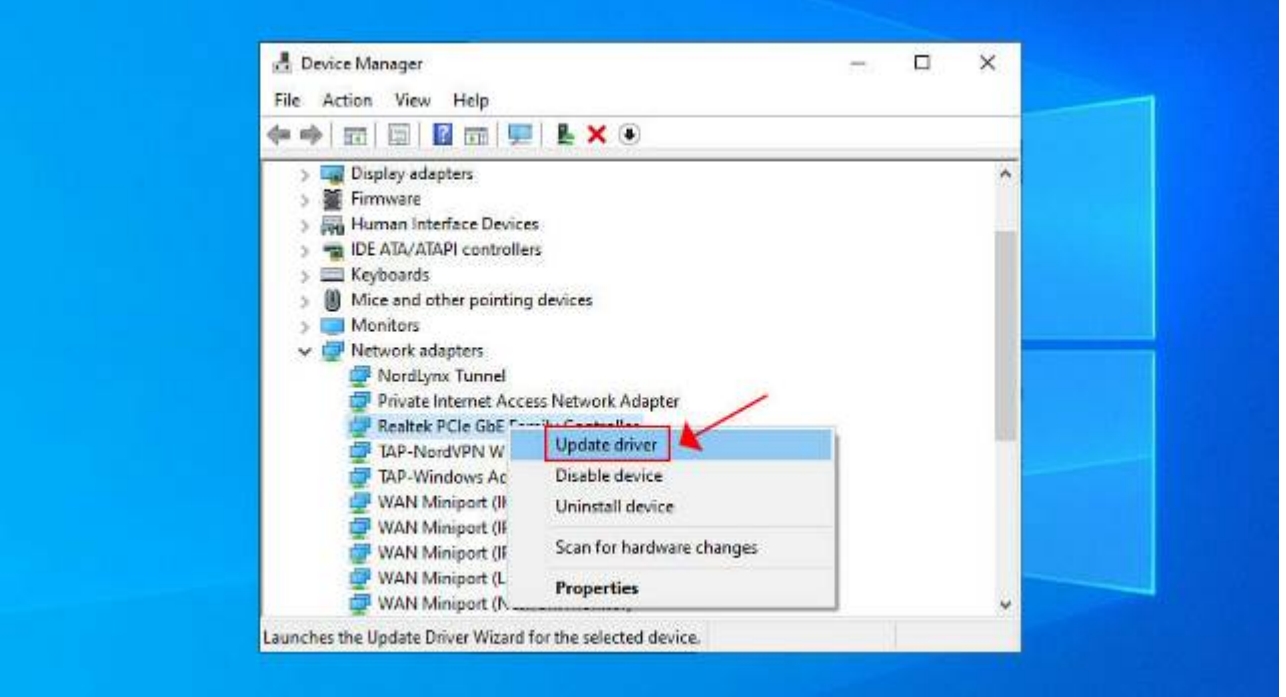

You can manually update your device drivers in Windows 10, particularly the network adapters, if you're looking for a free solution to do this. However, if you're in a hurry, it's much easier to use driver update tools, which detect your outdated drives and upgrade them to the newer versions automatically.

## **5. Reset Winsock and flush DNS**

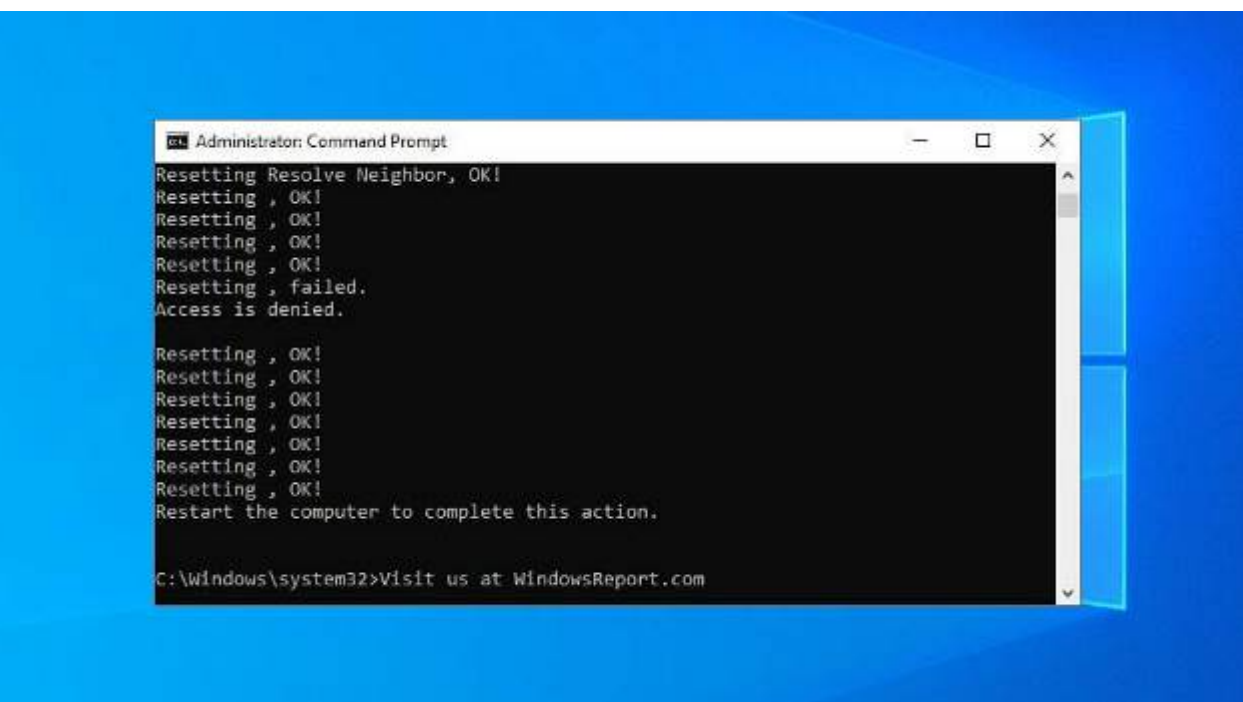

- Launch **Command Prompt** as admin.
- Paste the lines (press **Enter** between each line)
	- o ipconfig /flushdns ipconfig /registerdns ipconfig /release ipconfig /renew NETSH winsock reset catalog NETSH int ipv4 reset reset.log

NETSH int ipv6 reset reset.log exit

Restart your computer.

This is a great method for quickly repairing networking issues that might interfere with your VPN connection. It might be enough to resolve error 720 on Windows 10 PC.

Find out more about fixing DNS issues in Windows 10.

#### **6. Set your router's IP address**

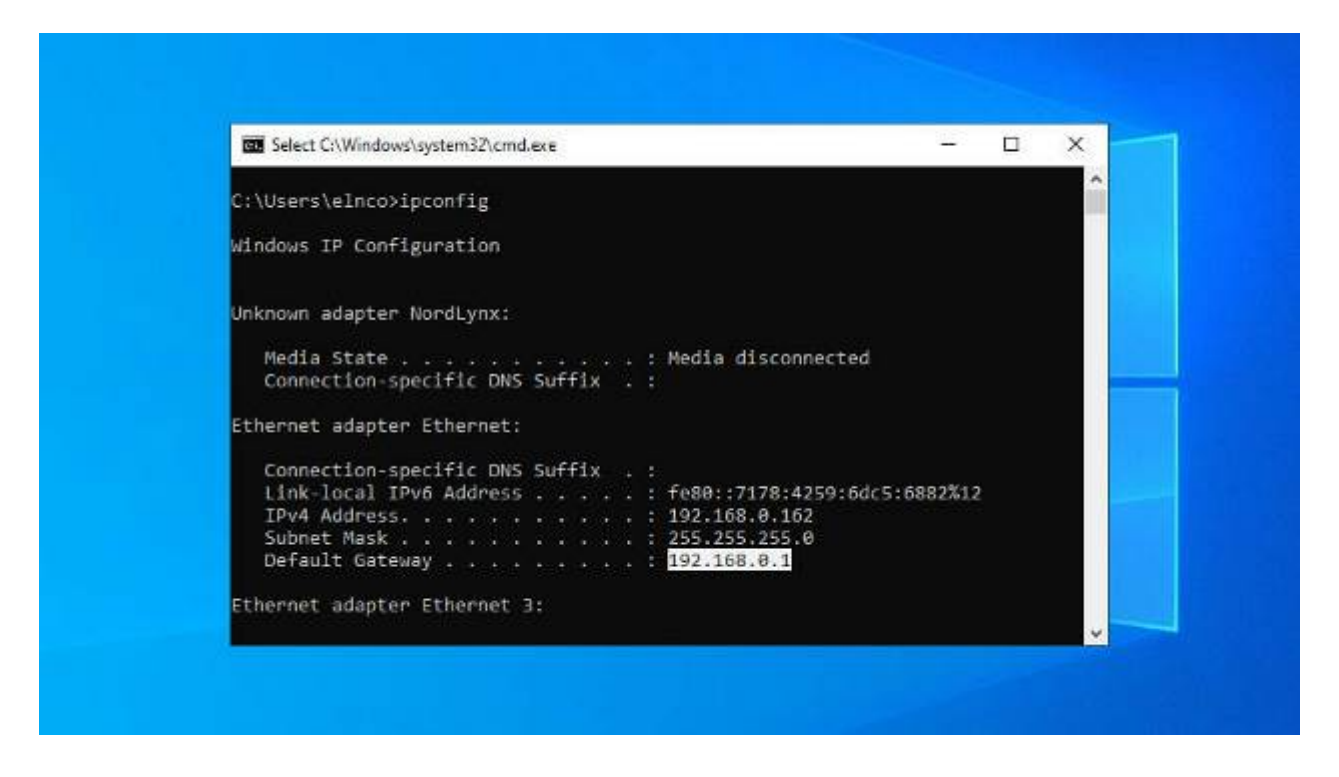

- Use the PC configured to accept incoming VPN connections.
- Press **Win + R**, type **cmd**, press **Enter**.
- Type **ipconfig** and **Enter**.
- Select the **IP address** next to **Default Gateway**.
- Press **Enter** to copy it.
- Right-click the **Start button** and go to **Network Connections**.
- Click **Change adapter options**.
- Right-click **Incoming Connections** and go to **Properties**.
- Switch to the **Networking** tab.
- Double-click **Internet Protocol Version 4 (TCP/IPv4)**.
- Select **Use the following IP address** and paste the gateway.

This solution forces the VPN server to use your router's IP address, which should help fix VPN error 720 on Windows 10.